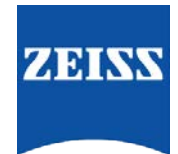

## **Sending data between FORUM and Cirrus Photo**

How to create an order from FORUM for the Cirrus Photo

- 1. Go to FORUM > select/create your patient in the 'Patient Directory'
- 2. Highlight your patient > right click and select 'Create Automatic Order for' and select the instrument you want to create the order for. OR

Select 'Create Automatic Order' to create orders for all instruments

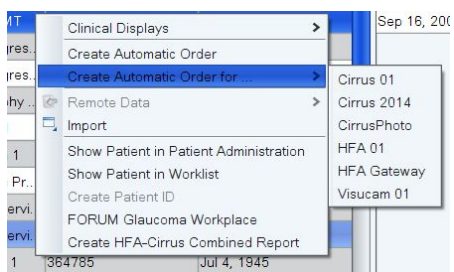

3. This will send the patients details to the Cirrus Photo

## Retrieving Patient details on the Cirrus Photo and sending to FORUM

- 1. Go to 'Today's Patients. The patient that you sent will appear there. If it doesn't appear, press the 'Refresh' button
- 2. Highlight the patient  $>$  Click on the 'Acquire Data' button
- 3. Use Cirrus Photo as normal
- 4. Once the exam is complete click 'Save' and exit that patient encounter. i.e. click 'Todays Patients'
- 5. This will automatically send the data to FORUM for that patient

## How to retrieve data in FORUM

- 1. Go to your patient directory. Select your patient to view the new data
- 2. In order to view the raw data icon you must ensure that 'Show icons (e.g OCT scans)' is selected under the 'System' tab
	- Show icons (e.g. OCT scans)
- 3. This will show you that there is raw data available for this patient. In order to view this you can right click and select 'Launch Cirrus Review Software' (Cirrus review must be installed)